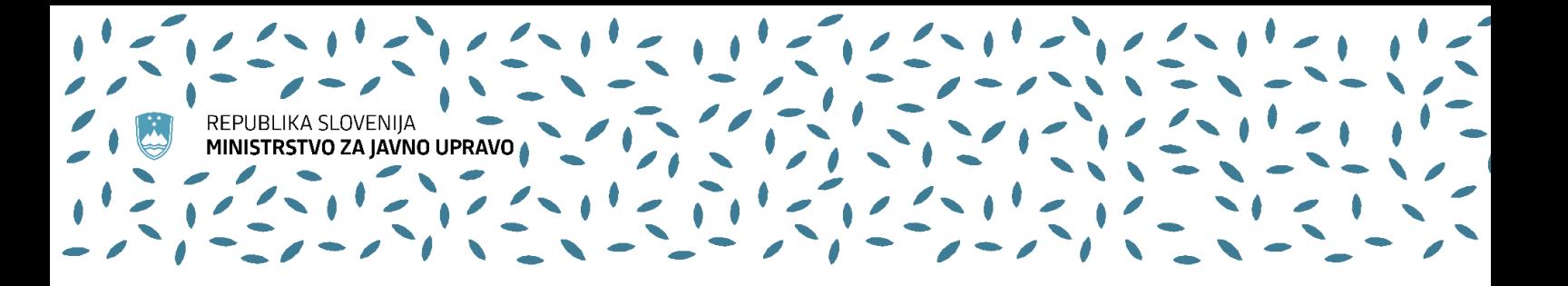

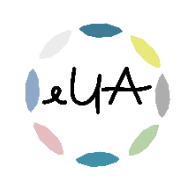

# Navodila za uporabnike IS eUA

Dodajanje elektronskega naslova v SI-PASS

## 1. Prijava v IS eUA

Prijavite se v IS eUA:

- − v brskalnik vpišite spletni naslov<https://eua-prijave.gov.si/> in izberite gumb Vpis, ki vas preusmeri na spletno stran SI-PASS, ali
- − na spletni strani<https://ua.gov.si/> v zgornjem desnem kotu kliknite Vstop v e-okolje

#### Bodite pozorni, da se prijavite z istim elektronskim naslovom, s katerim ste prijavljeni na usposabljanje.

Če ste v IS eUA vpisani z drugim elektronskim naslovom, vas IS ne bo prepoznal in vam prikazal informacij o usposabljanju, e-usposabljanju ali programu.

### 2. Dodajanje novega elektronskega naslova v uporabniški račun SI-PASS

Na SI-PASS-u ima lahko uporabnik tudi več naslovov, in nato ob vsakokratni prijavi v sistem izbere tistega, ki ga bo uporabljal znotraj sistema.

Na naslovu <https://sicas.gov.si/> se prijavite v svoj obstoječi uporabniški račun SI-PASS. Za dodajanje elektronskega naslova kliknite gumb Urejanje nastavitev računa.

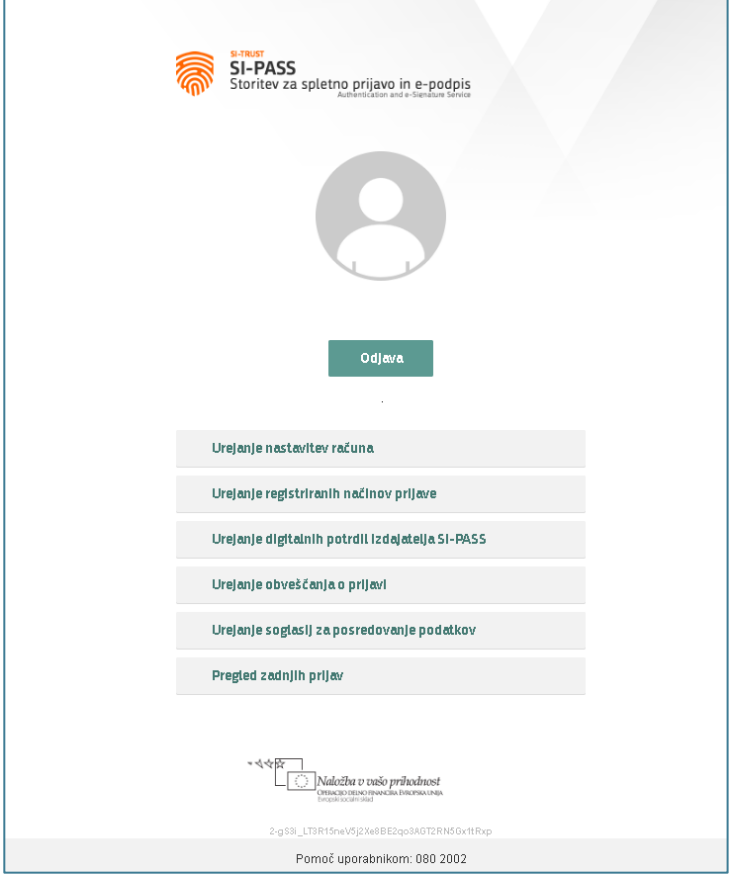

Za več informacij smo vam na voljo na elektronskem naslovu [upravna.akademija@gov.si](mailto:upravna.akademija@gov.si). Tehnično pomoč pri uporabi informacijskega sistema eUA nudi Enotni kontaktni center (01 478 8590[, ekc@gov.si\)](mailto:ekc@gov.si).

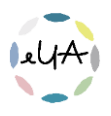

Nato kliknite gumb Dodajanje e-naslova.

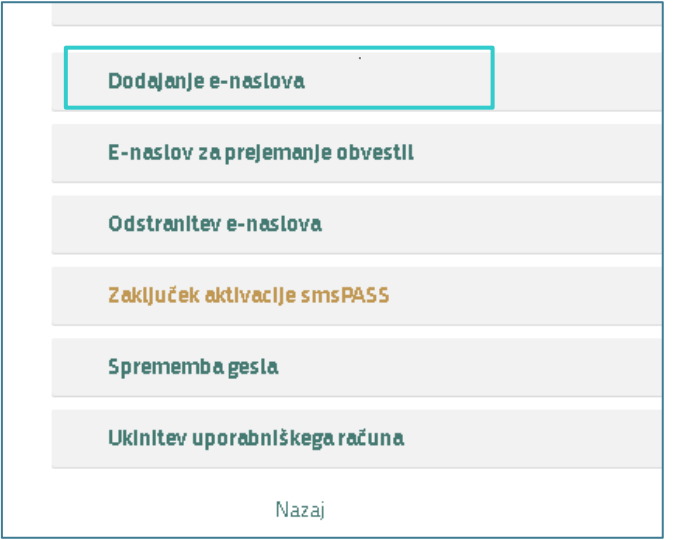

Vpišite elektronski naslov, ki ga želite dodati računu SI-PASS.

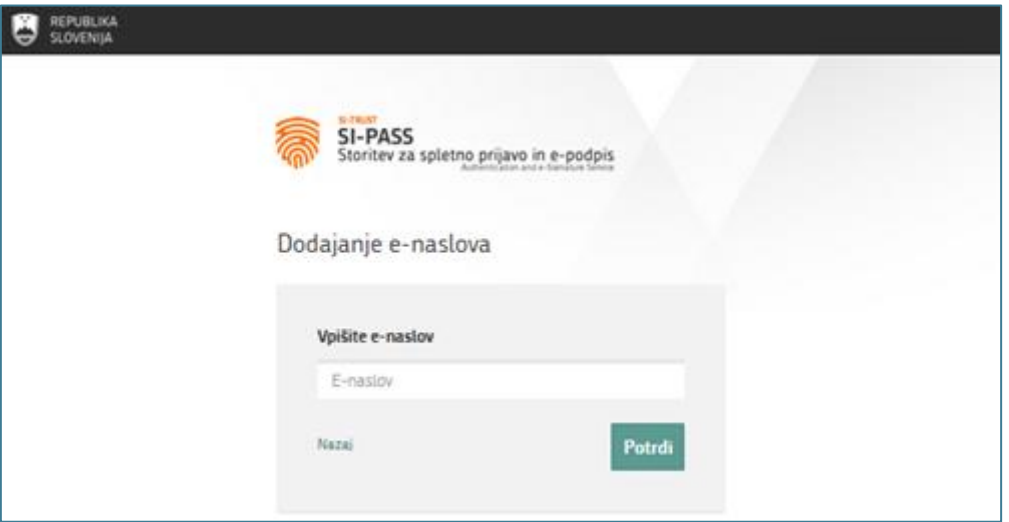

Na elektronski naslov, ki ste ga dodali računu SI-PASS, boste prejeli sporočilo s potrditveno povezavo. S klikom na povezavo boste postopek dodajanja naslova zaključili.

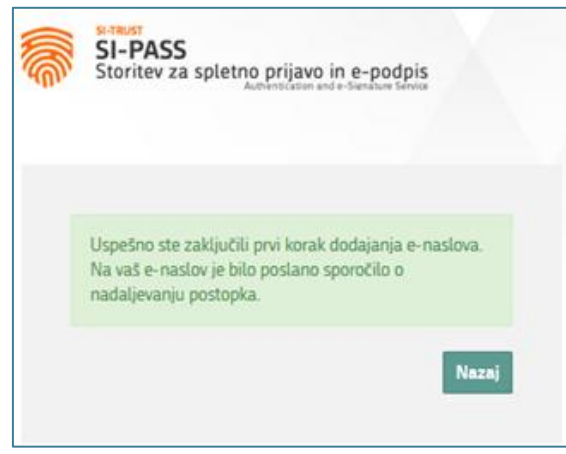

Za več informacij smo vam na voljo na elektronskem naslovu [upravna.akademija@gov.si](mailto:upravna.akademija@gov.si). Tehnično pomoč pri uporabi informacijskega sistema eUA nudi Enotni kontaktni center (01 478 8590, ekc@eov.si).

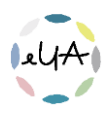

V vašem uporabniškem računu SI-PASS je sedaj dodaten elektronski naslov. Predlagamo, da po zgornjem postopku naredite še naslednje korake.

Vpišete se na [https://sicas.gov.si](https://sicas.gov.si/) in kliknite na Urejanje Soglasij za posredovanje podatkov. Pokažejo se vam vsa soglasja za posredovanja podatkov.

Tukaj nato izberete DU-AD tako, da kliknete gumb i na desni strani. Nato izbrišete to soglasje s klikom na gumb Odstrani.

Za zaključek vam priporočamo, da odprete novo privatno okno v brskalniku ali pa okno brez beleženja zgodovine in se poskusite ponovno vpisati v IS eUA [https://eua-prijave.gov.si.](https://eua-prijave.gov.si/)

#### Bodite pozorni, da se prijavite z istim elektronskim naslovom, s katerim ste prijavljeni na usposabljanje.

V desnem zgornjem kotu kliknite na ikono uporabniškega računa poleg vašega imena in priimka. S klikom se vam odpre meni, kjer preverite izpisan elektronski naslov.

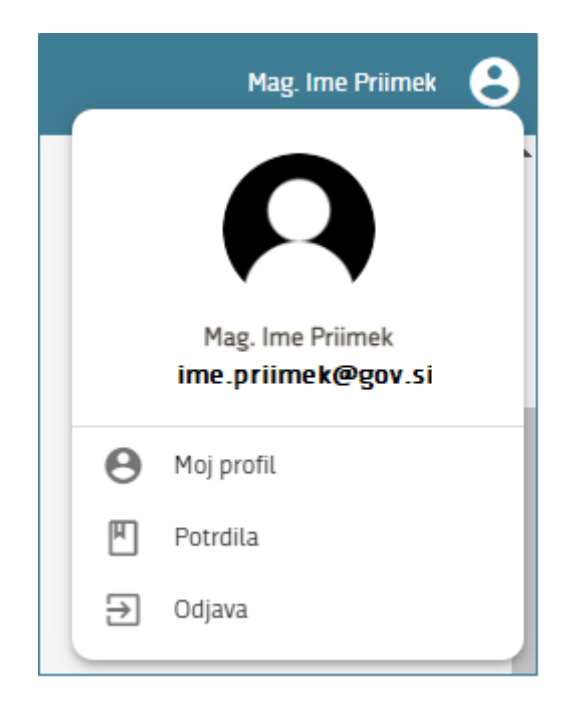

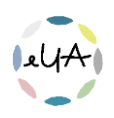